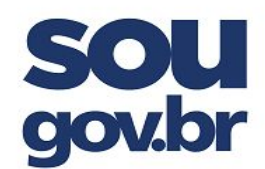

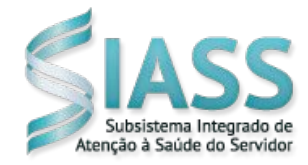

**PRÓ-REITORIA DE GESTÃO DE PESSOAS Coordenadoria de Qualidade de Vida do Servidor Unidade SIASS-IFSULDEMINAS**

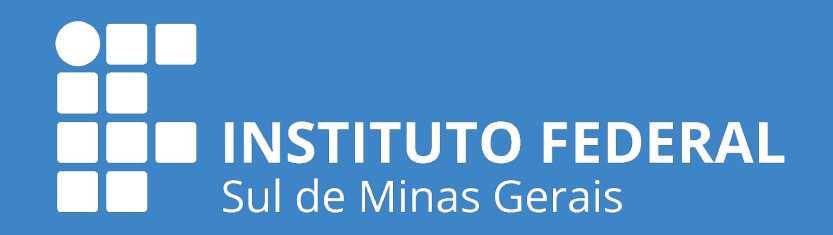

# **ORIENTAÇÕES PARA INCLUSÃO DO ATESTADO NO APLICATIVO SOUGOV**

1º) Clique e acesse com sua senha no Aplicativo do SOUGOV.

2º) Na tela principal, dentro da

opção Autoatendimento, clique na

opção "Ver todas as opções":

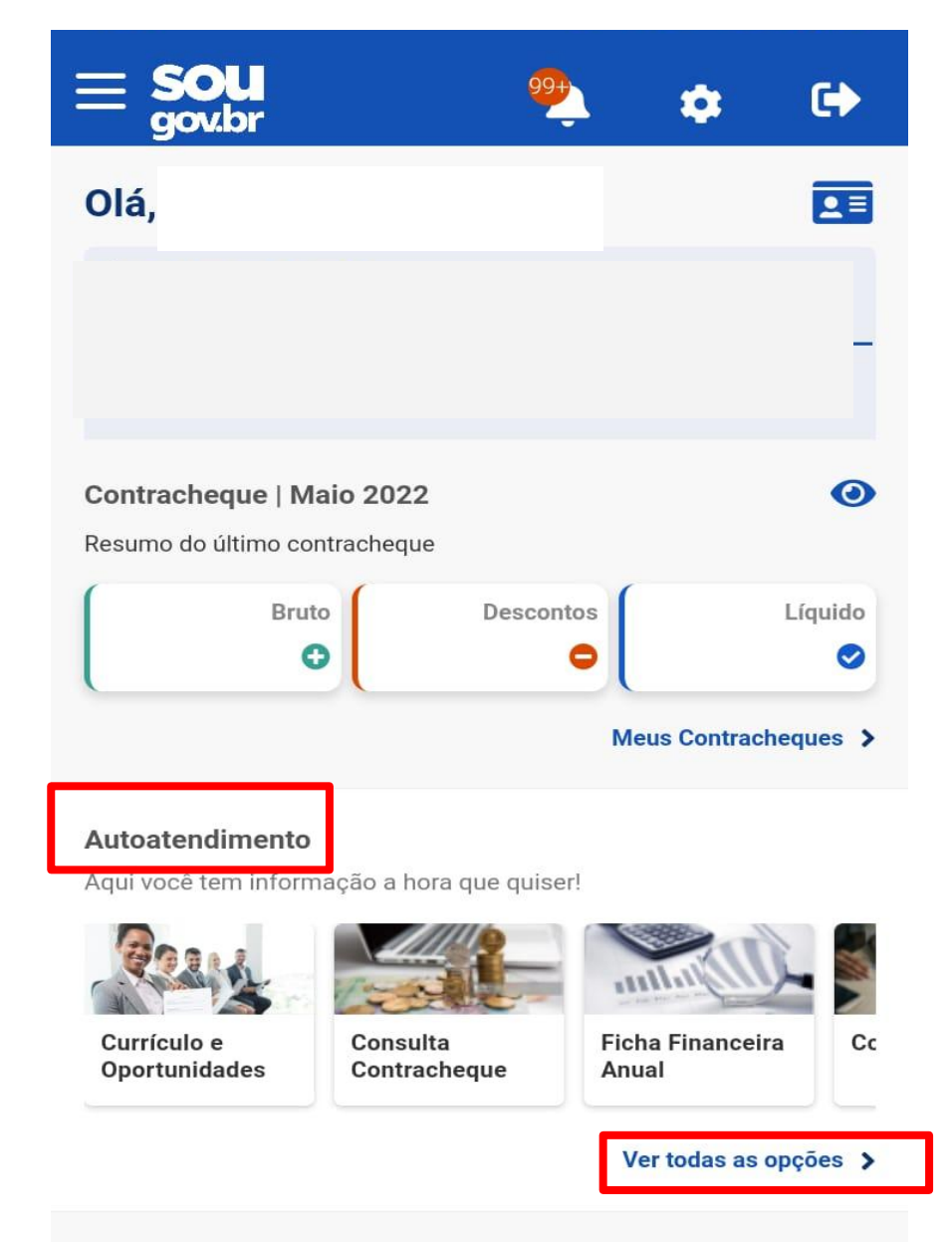

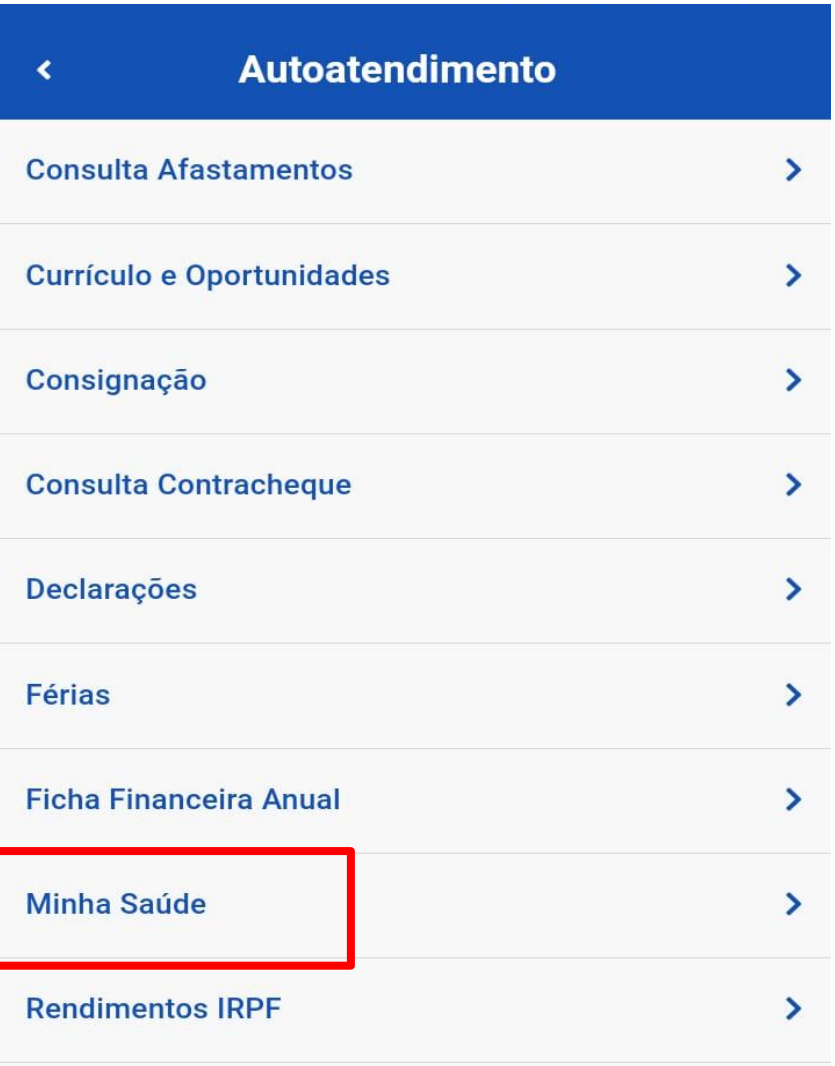

3º) Depois selecione a opção

"Minha Saúde":

#### Solicitações

Envie requerimentos para a sua Unidade Gestora.

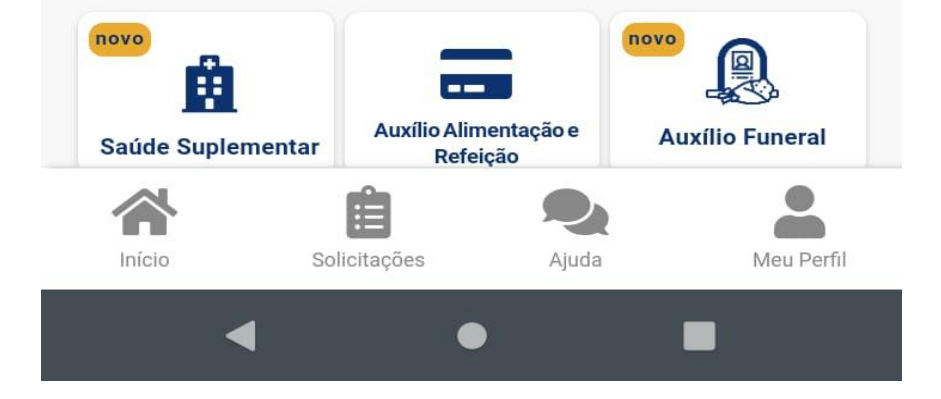

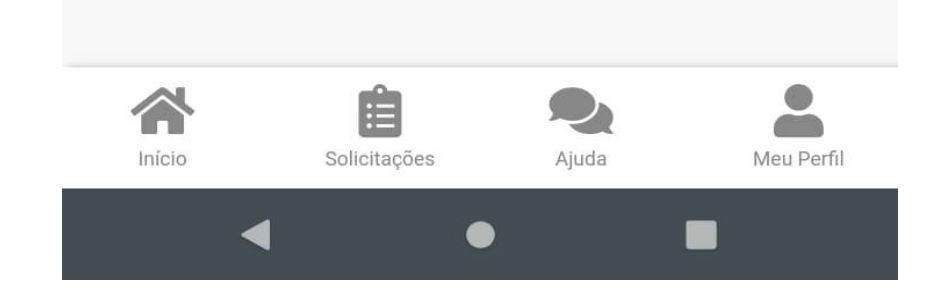

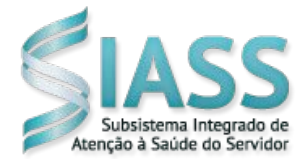

**PRÓ-REITORIA DE GESTÃO DE PESSOAS Coordenadoria de Qualidade de Vida do Servidor Unidade SIASS-IFSULDEMINAS**

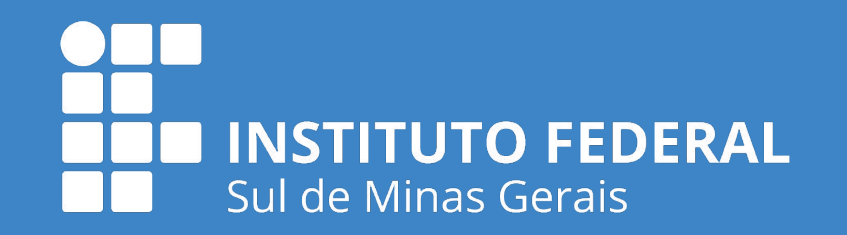

5º) Clique em "Incluir":

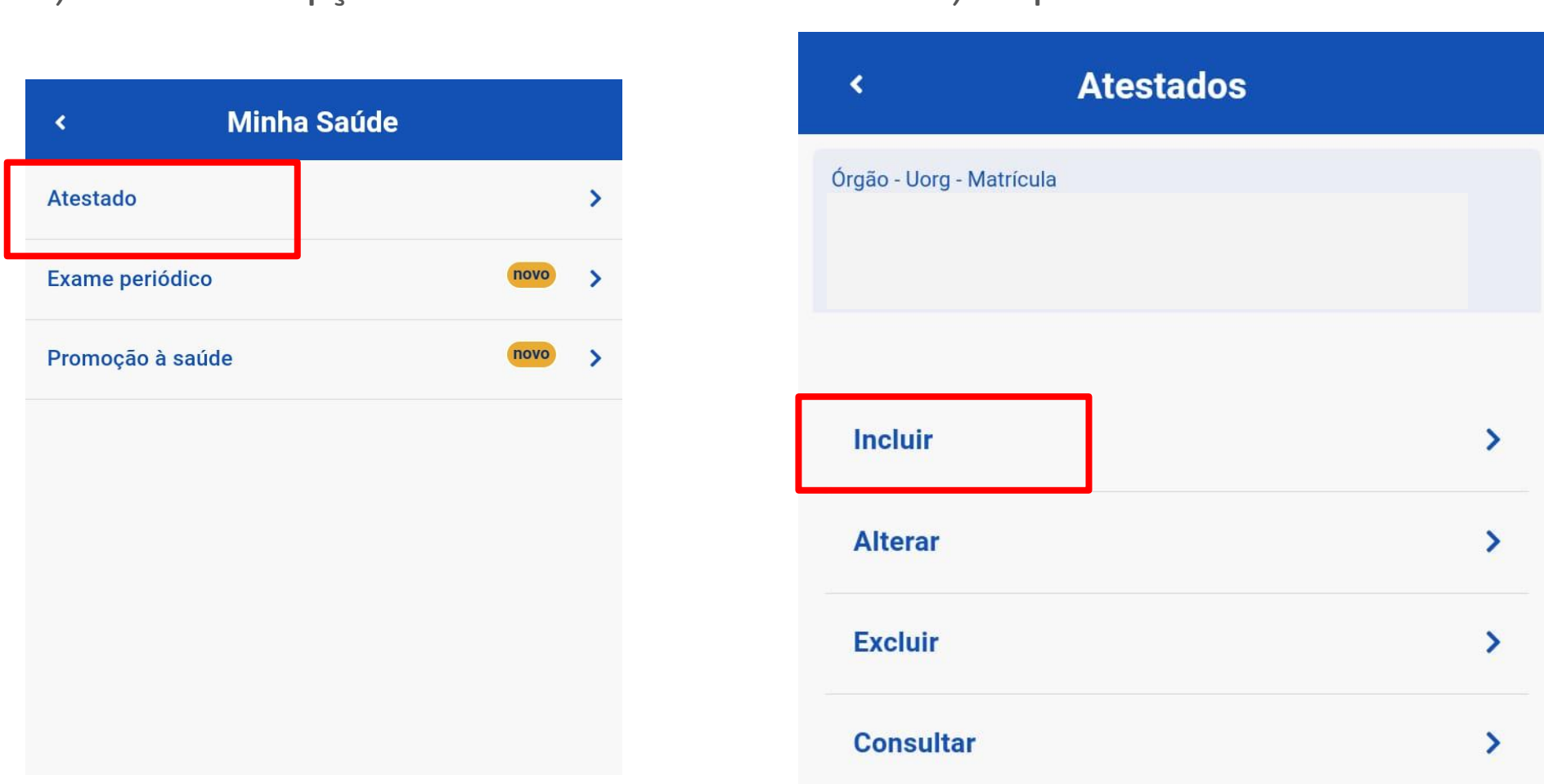

6º) Depois clique no ícone para inserir o atestado: Você poderá fotografar o Atestado utilizando a câmera do seu próprio celular ou utilizar arquivo já salvo na memória do

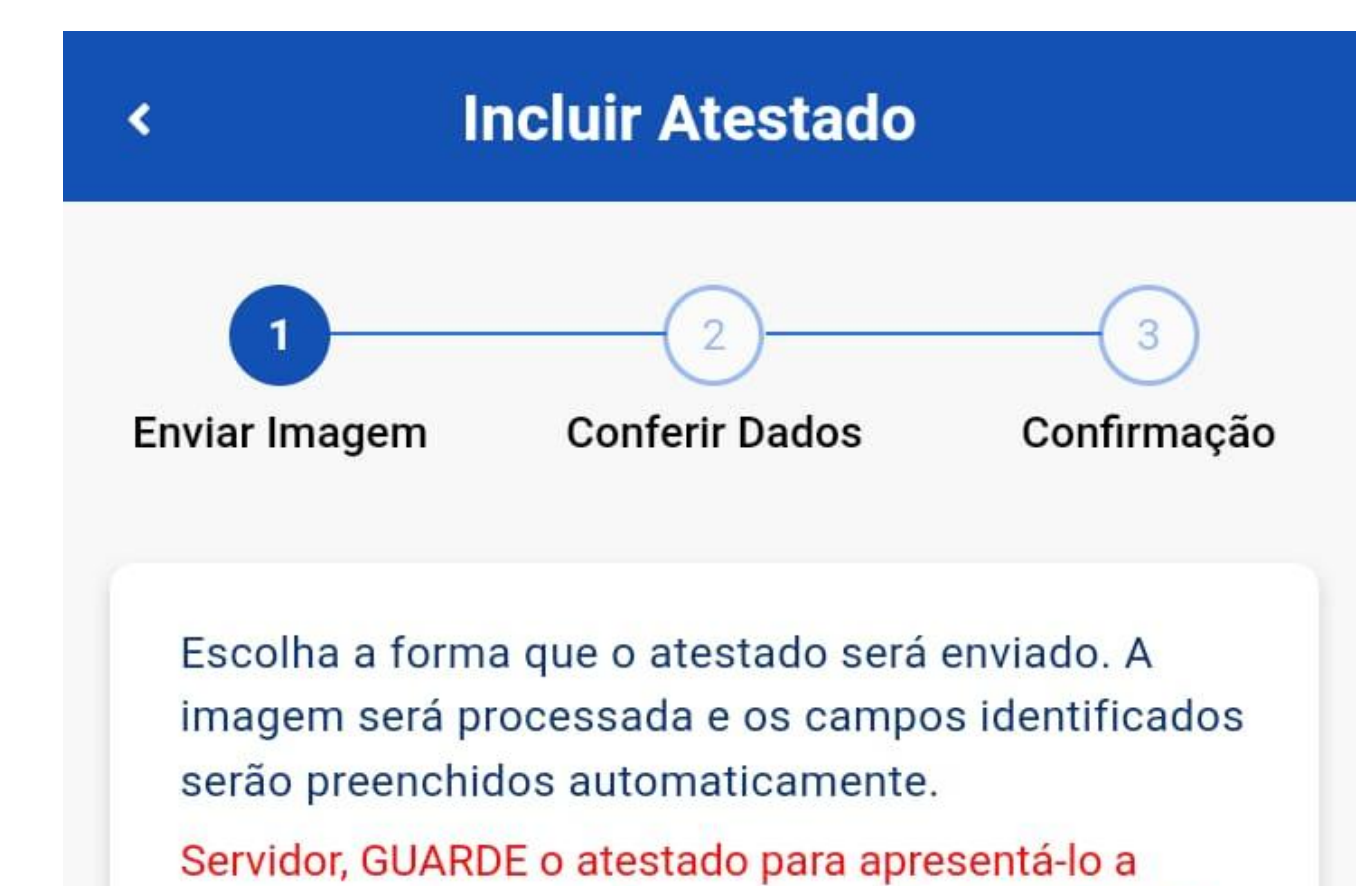

perícia ou até que ele fique na situação REGISTRADO

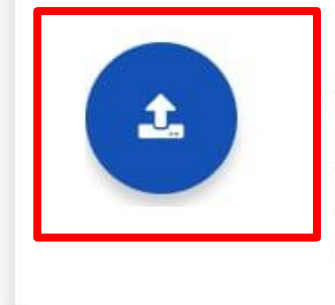

## **Atestado**

Selecione um arquivo no dispositivo. Formato JPEG ou PDF(Uma página). Tamanho máximo: 2MB ou registre uma foto do documento com a câmera

aparelho:

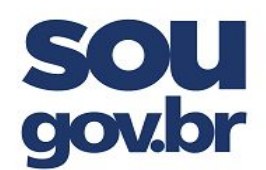

4º) Selecione a opção "Atestado":

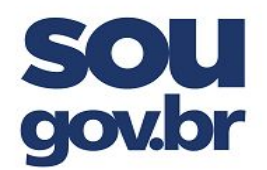

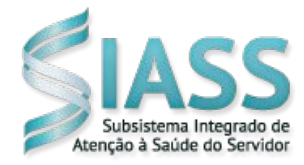

**PRÓ-REITORIA DE GESTÃO DE PESSOAS Coordenadoria de Qualidade de Vida do Servidor Unidade SIASS-IFSULDEMINAS**

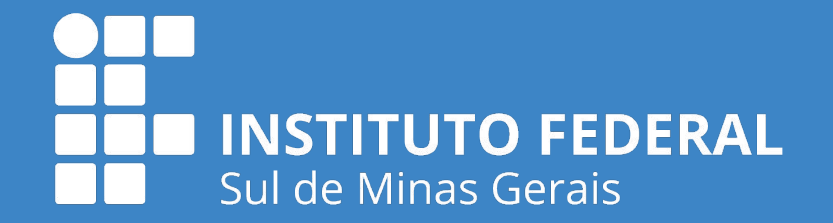

7º) Depois preencha o campo "Atestado para", selecionando se o Atestado é para o próprio servidor ou para pessoa da família:

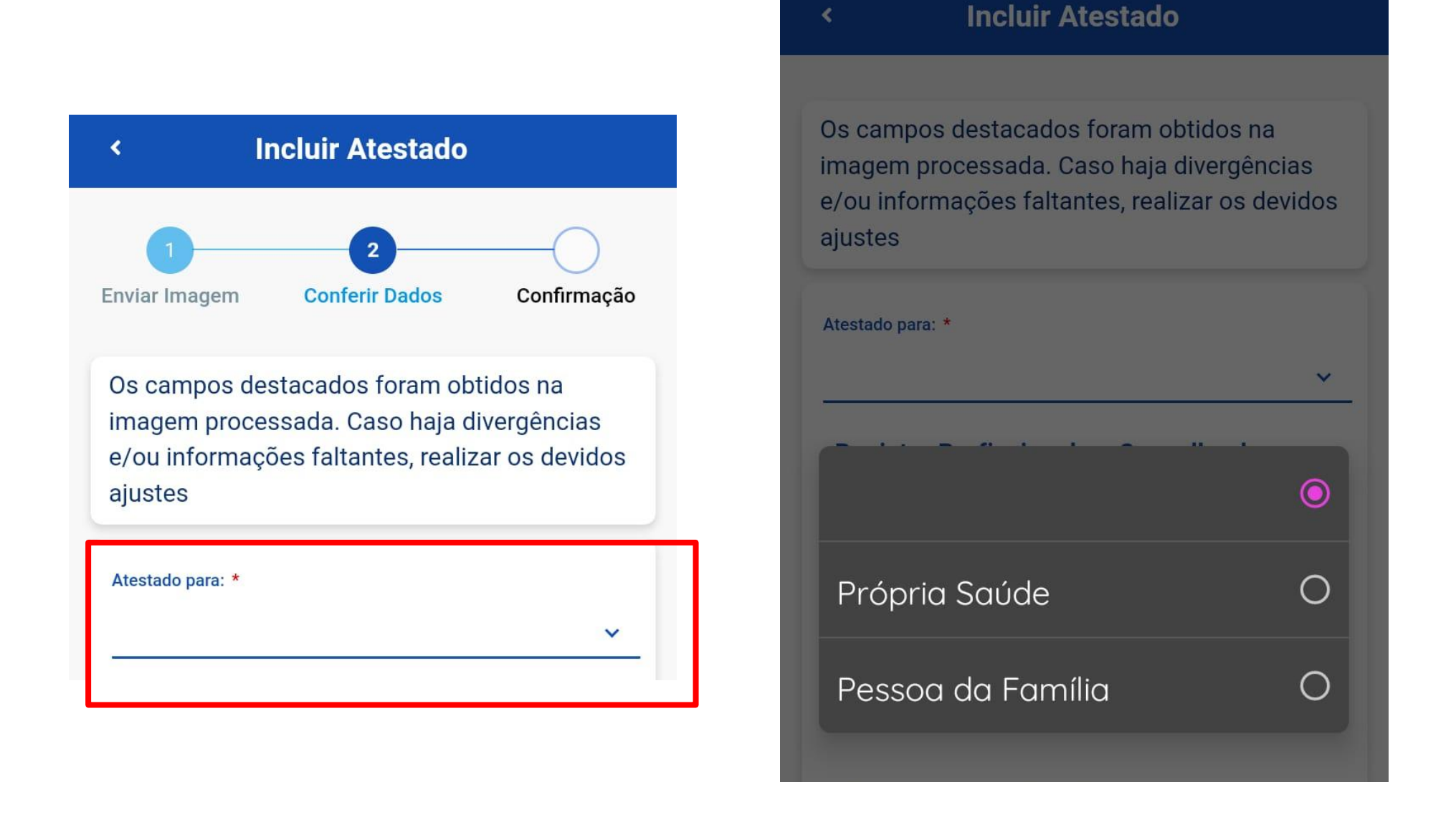

8º) Caso o Atestado seja para dependente do Servidor, ele deverá selecionar apenas o dependente que conste do Atestado Médico a ser enviado.

Obs: não é possível incluir mais de um atestado referente ao mesmo dia/período, ainda

que para pessoas diferentes da mesma família.

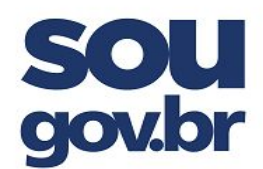

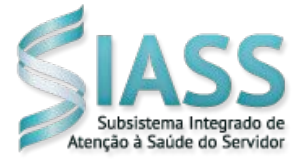

**PRÓ-REITORIA DE GESTÃO DE PESSOAS Coordenadoria de Qualidade de Vida do Servidor Unidade SIASS-IFSULDEMINAS**

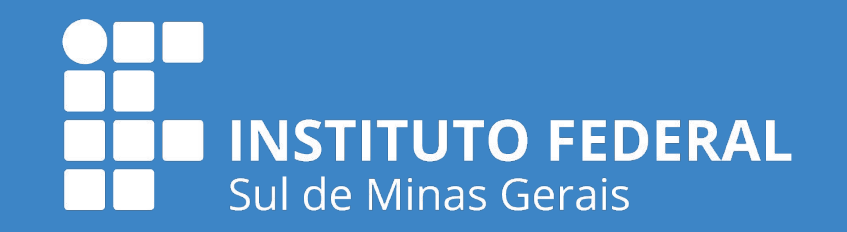

9º) Preencha todos os dados conforme o Atestado Médico e clique em "Próximo":

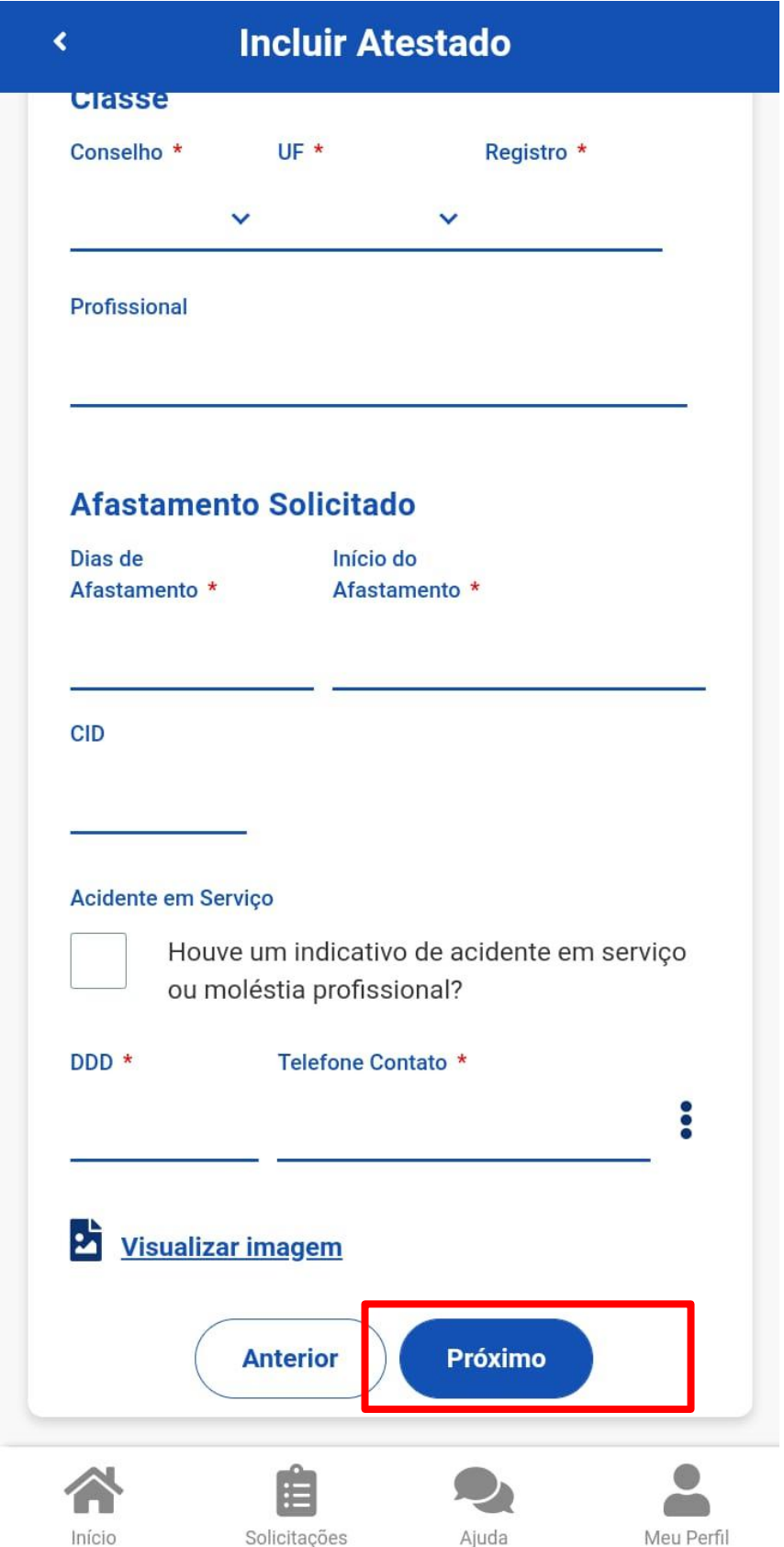

10º) A próxima tela aparecerá para realizar a conferência dos dados preenchidos e, após, clicar na opção "Enviar":

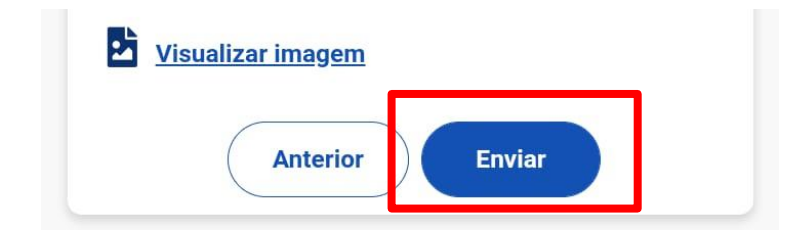

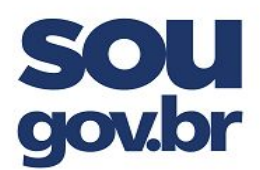

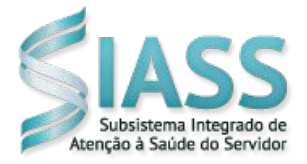

**PRÓ-REITORIA DE GESTÃO DE PESSOAS Coordenadoria de Qualidade de Vida do Servidor Unidade SIASS-IFSULDEMINAS**

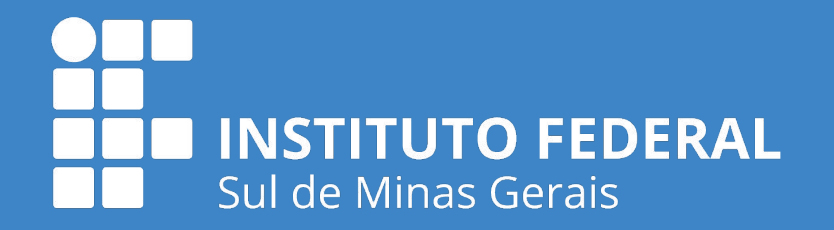

11º) Após cadastrar o Atestado médico, você será direcionado para a seguinte tela:

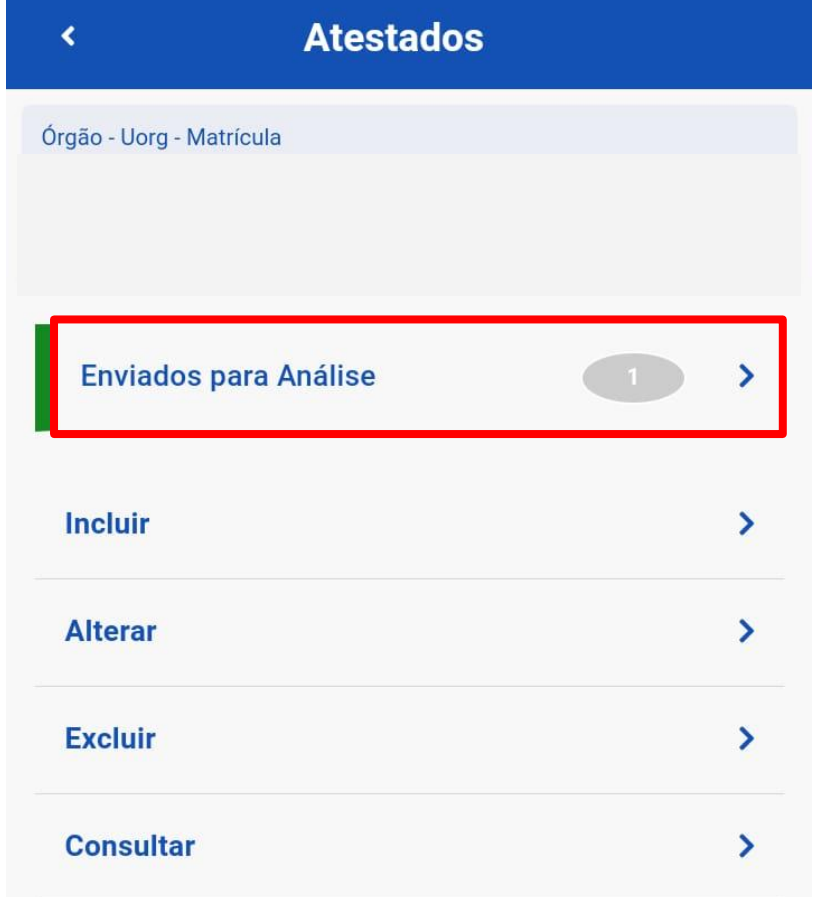

Nesta tela você terá a opção de conferir o atestado recém cadastrado, selecionando o

item "Enviados para análise", onde aparecerão os seguintes dados para consulta:

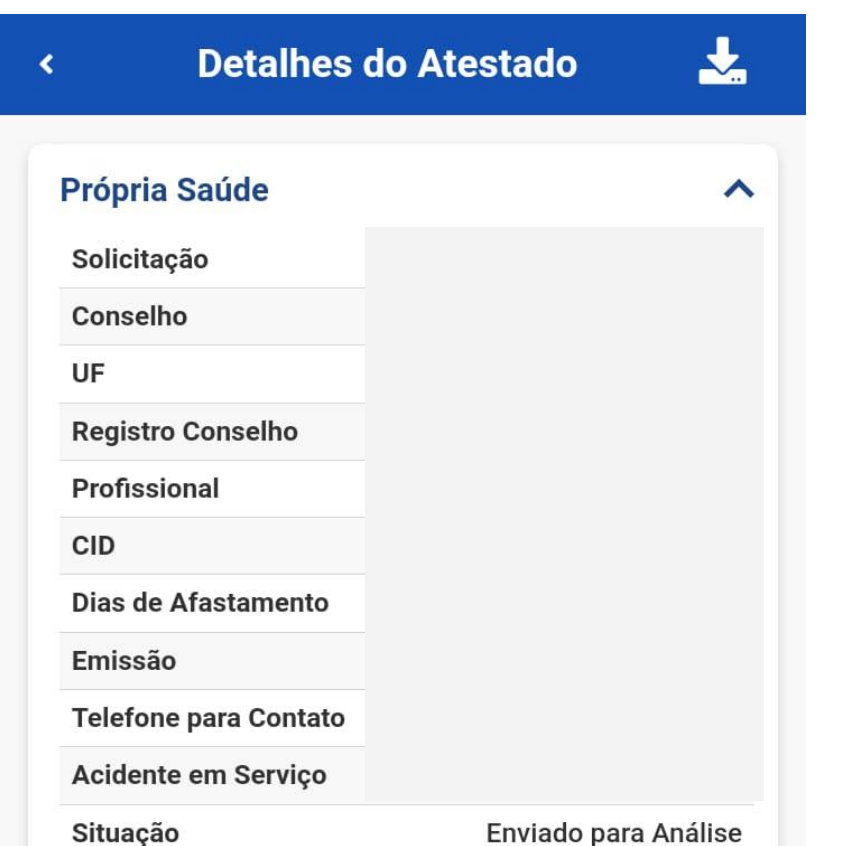

Caso precise alterar algum dado, neste

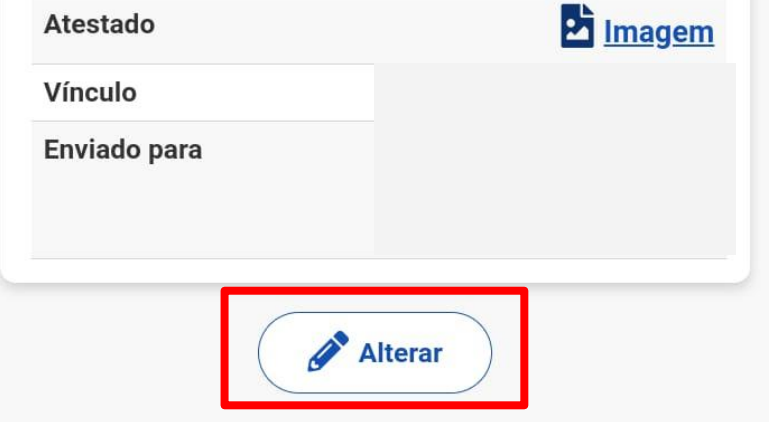

momento, é possível, bastando clicar

em "Alterar".

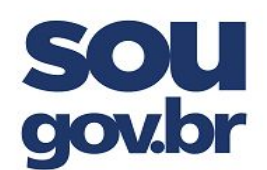

#### MINISTÉRIO DA EDUCAÇÃO INSTITUTO FEDERAL DE EDUCAÇÃO, CIÊNCIA E TECNOLOGIA DO SUL DE MINAS GERAIS

\_\_\_\_\_\_\_\_\_\_\_\_\_\_\_\_\_\_\_\_\_\_\_\_\_\_\_\_\_\_\_\_\_\_\_\_\_\_\_\_\_\_\_\_\_\_\_\_\_\_\_\_\_\_\_\_\_\_\_\_\_\_\_\_\_\_\_\_\_\_\_

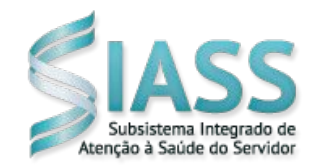

### **PRÓ-REITORIA DE GESTÃO DE PESSOAS Coordenadoria de Qualidade de Vida do Servidor Unidade SIASS-IFSULDEMINAS**

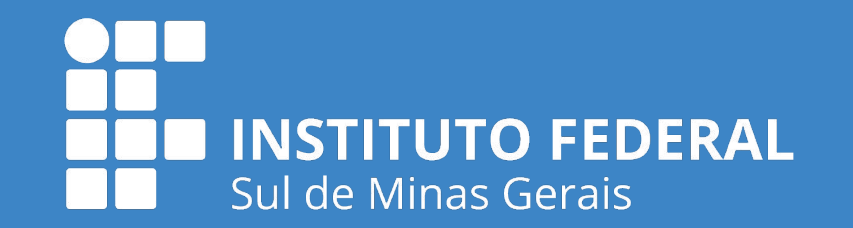

12º) É possível acompanhar a tramitação do Atestado Médico, realizar conferências, alterações, exclusão e incluir novos atestados nesta seção:

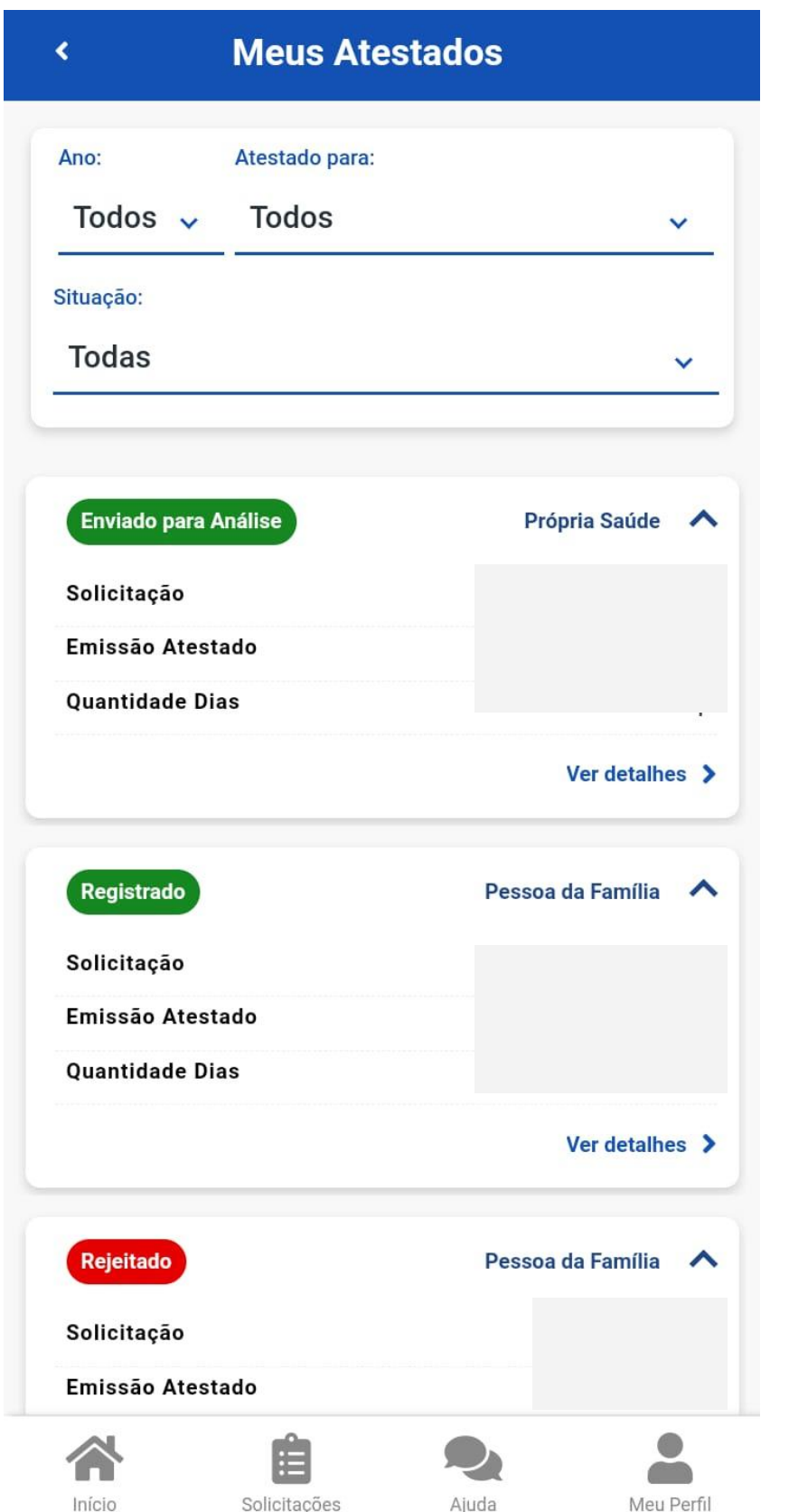

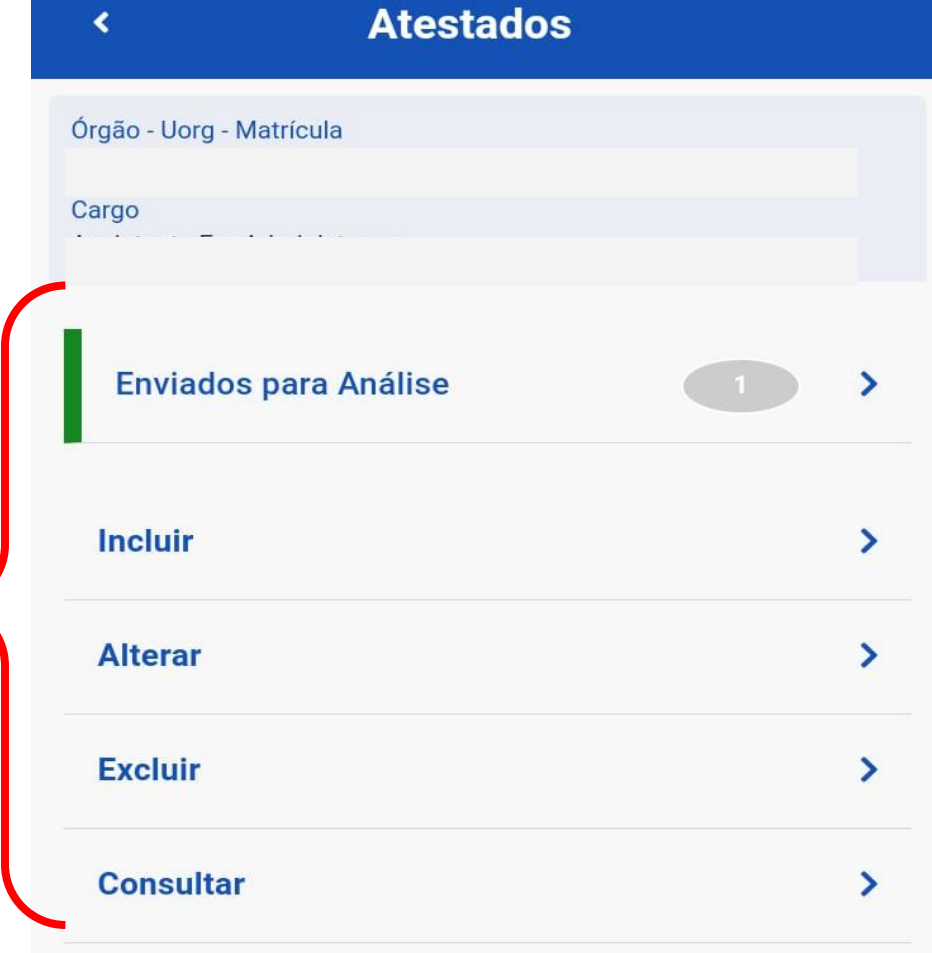

13º) utilizando a opção "Consultar", aparecerão todos os atestados médicos já cadastrado e o status do documento: